Resetowanie hasła w usłudze Office 365 dla konta w domenie @uwr.edu.pl gdy nie przyszedł mail z hasłem pierwszego logowania.

- 1. Przechodzimy na stronę <portal.uwr.edu.pl>
- 2. Wybieramy opcję "Zresetuj hasło" jak na obrazku

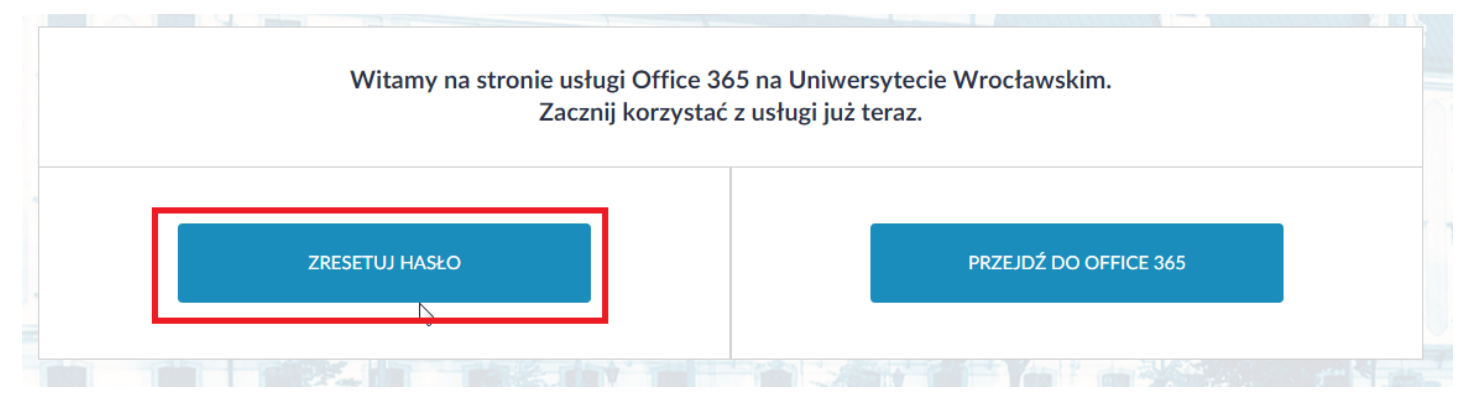

3. Wykonujemy instrukcje po prawej stronie w sekcji NIE PAMIĘTAM SWOJEGO HASŁA

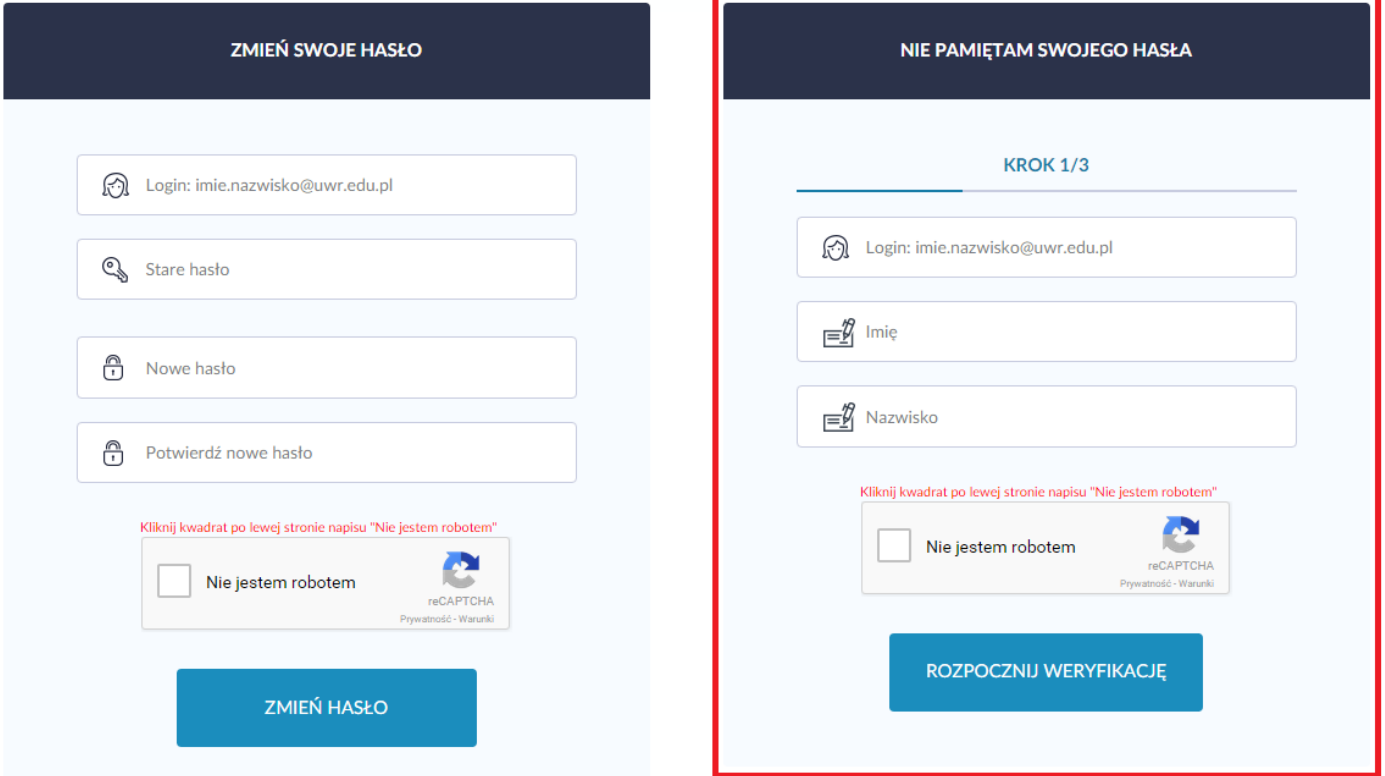

4. Krok 1/3 Należy pamiętać by zaznaczyć "Nie jestem robotem", w zależności od przeglądarki możemy być zapytani by wskazać odpowiednie obrazki.

DLA STUDENTÓW LOGIN TO "NR\_INDEKSU@UWR.EDU.PL"

DLA PRACOWNIKÓW LOGIN TO "IMIE.NAZWISKO@UWR.EDU.PL"

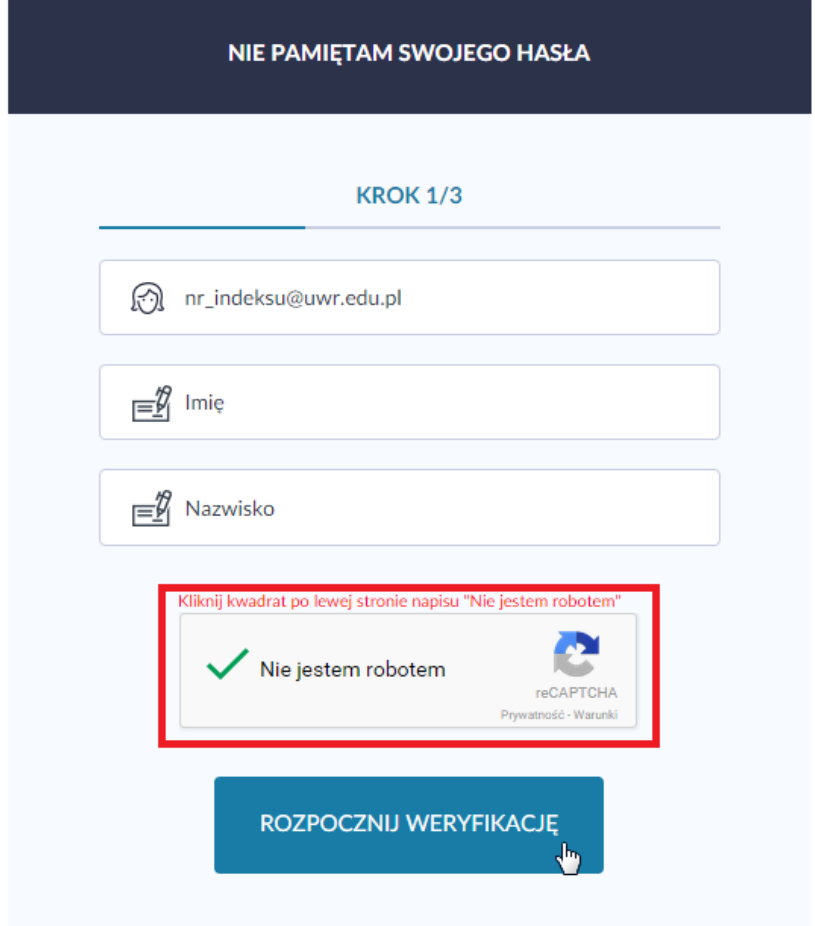

5. W kroku drugim należy wybrać maila, na który chcemy by przeszedł kod weryfikacyjny. Jest to mail, który był podany w USOSie. Ze względów bezpieczeństwa jedynie część adresu jest pokazywana.

- A) Klikamy na strzałkę by rozwinąć pole wyboru
- B) Wybieramy mail

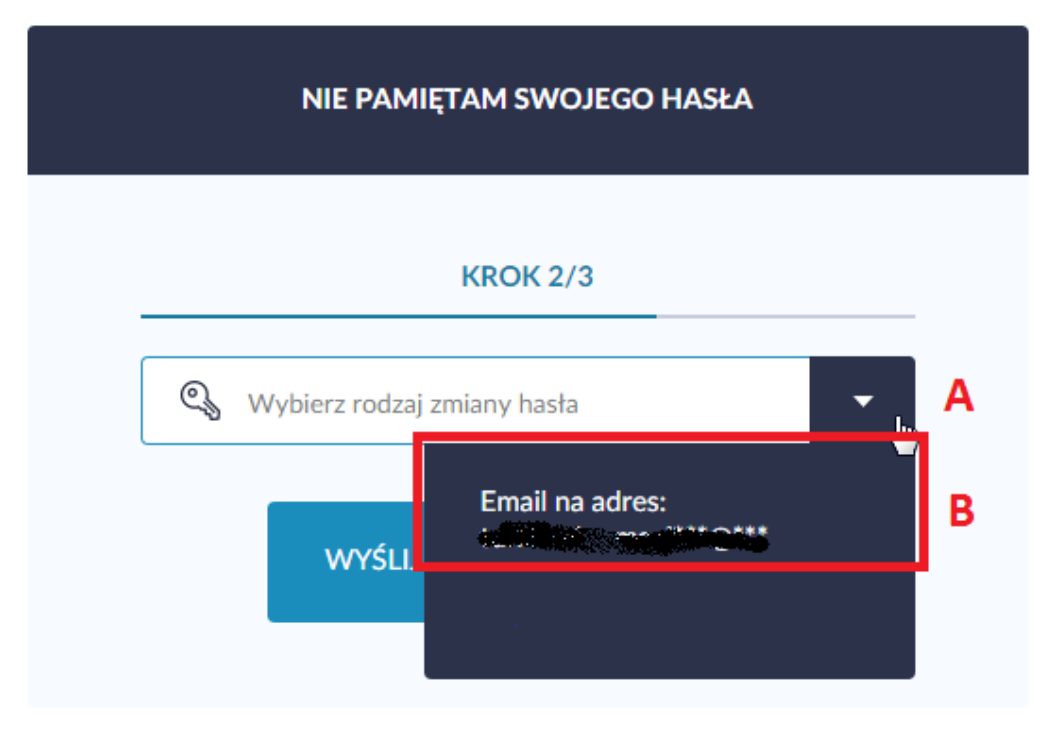

6. Potwierdzamy przez wybranie "Wyślij Kod weryfikacyjny"

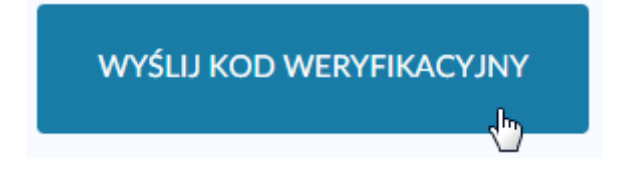

7. Jeśli wszystko wykonaliśmy poprawnie powinniśmy dostać wiadomość jak poniżej

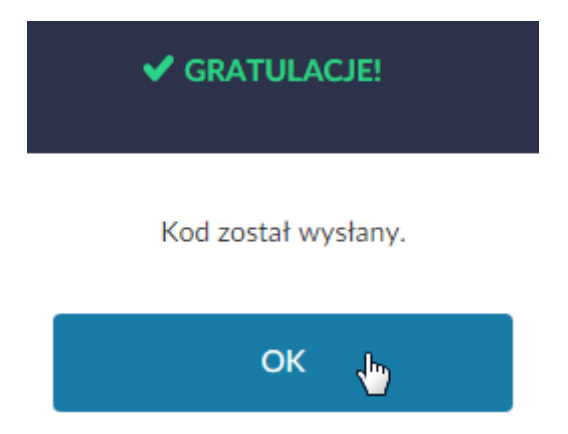

8. Otwieramy kolejne okno przeglądarki (nie zamykamy okna z procesem resetowania hasła), wchodzimy na maila wybranego w pkt. 5 i otwieramy wiadomość zatytułowaną "kod weryfikacyjny" z kodem weryfikacyjnym. Jeżeli nie ma jej w folderze odebrane sprawdzamy folder SPAM.

9. Przechodzimy jeszcze raz do okna z procesem resetowania hasła i wykonujemy krok trzeci. W odpowiednich polach wpisujemy hasło i potwierdzamy je. Następnie w trzecim polu wpisujemy kod weryfikacyjny, który przyszedł w mailu z punktu 8.

HASŁO POWINNO MIEĆ CO NAJMNIEJ 8 ZNAKÓW W TYM MAŁĄ I DUŻĄ LITERĘ, CYFRĘ ORAZ ZNAK SPECJALNY.

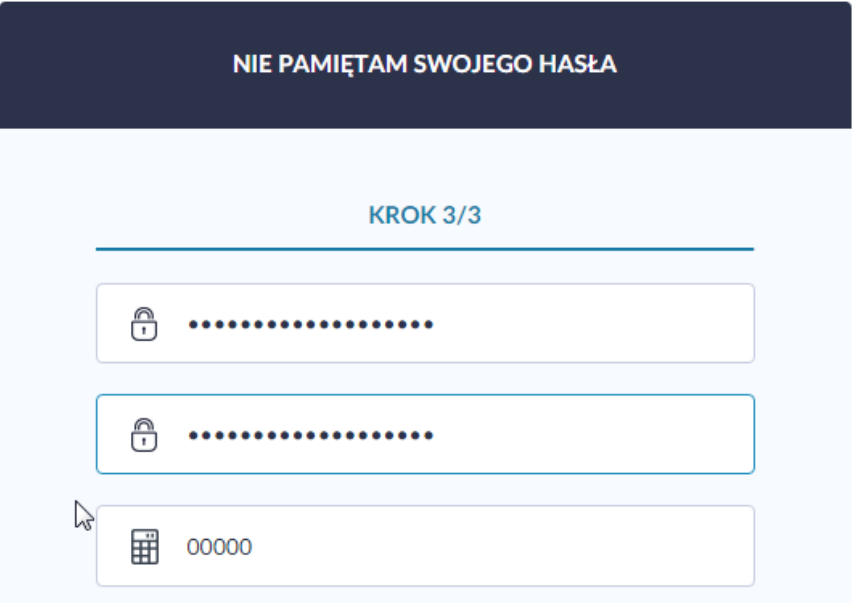

10. Potwierdzamy chęć ustawienia hasła przez kliknięcie w przycisk "Zmień hasło"

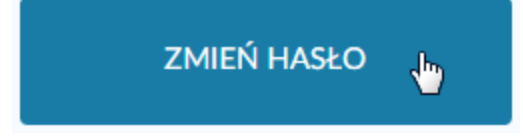

11. Po potwierdzeniu hasło do konta w domenie @uwr.edu.pl zostało zmienione. Jeżeli otrzymaliśmy błąd, należy upewnić się że wykonaliśmy wszystkie czynności poprawnie i wszystkie dane (hasło i potwierdzenie hasła oraz kod) zostały wpisane poprawnie.